## Helsana

## **Auf meinem iPhone / iPad kann ich das Helsana Secure Mail nicht öffnen – was tun?**

**1. Laden Sie die App «totemomobile TRE Viewer» im App Store herunter.**

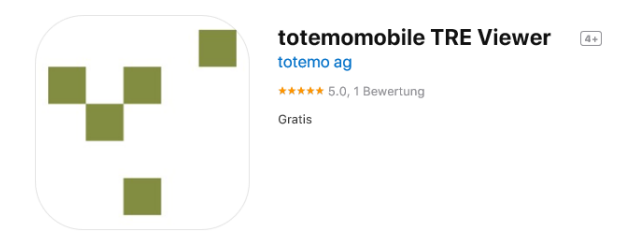

**2. Klicken Sie nach dem Download der App auf den Anhang der bereits erhaltenen E-Mail, danach auf .**

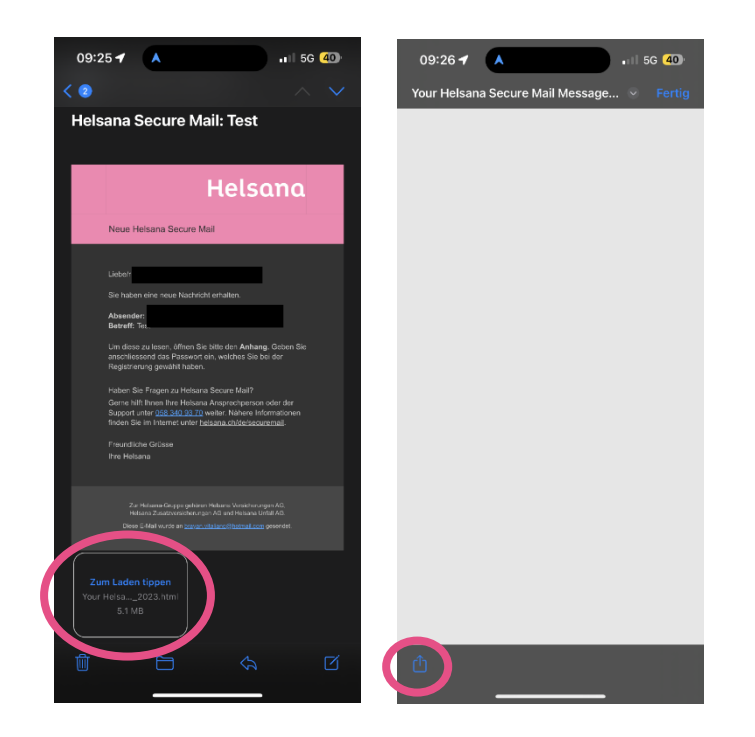

## Helsana

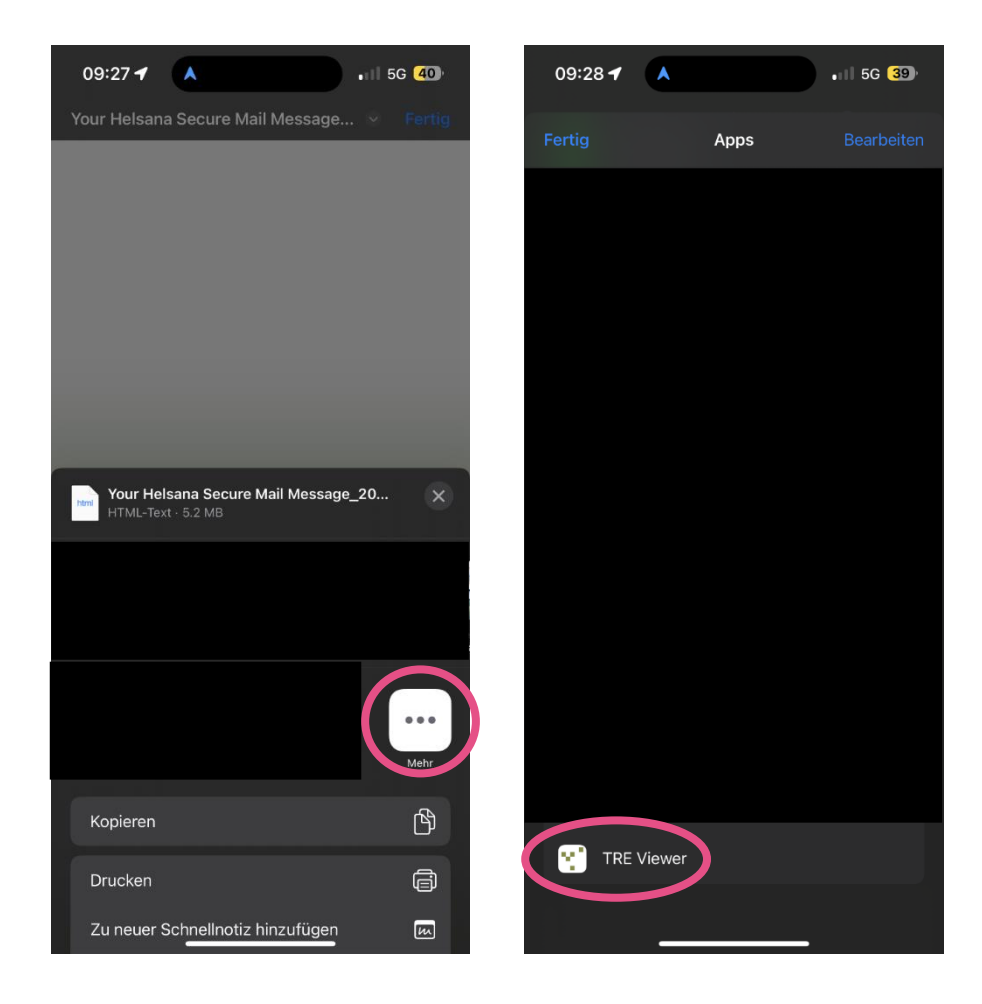

**3. Dort klicken Sie auf «Mehr» und anschliessend wählen Sie die TRE Viewer App aus.**

**4. Die TRE Viewer App wird automatisch geöffnet und die Betreffzeile der Nachricht sowie der Absender sind sichtbar.** 

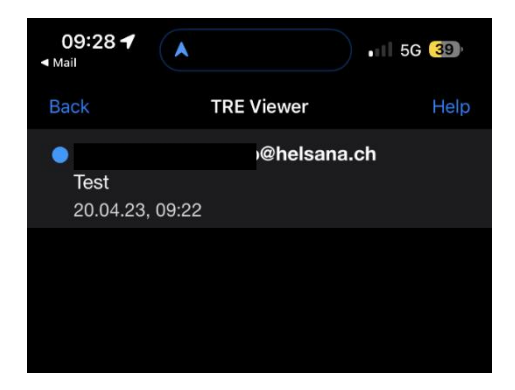

## Helsana

**5. Sobald Sie auf die verschlüsselte Nachricht klicken, erscheint die Login-Seite und Sie werden aufgefordert Ihr Passwort einzugeben. Nach der erfolgreichen Eingabe erscheint der Inhalt der verschlüsselten Nachricht.**

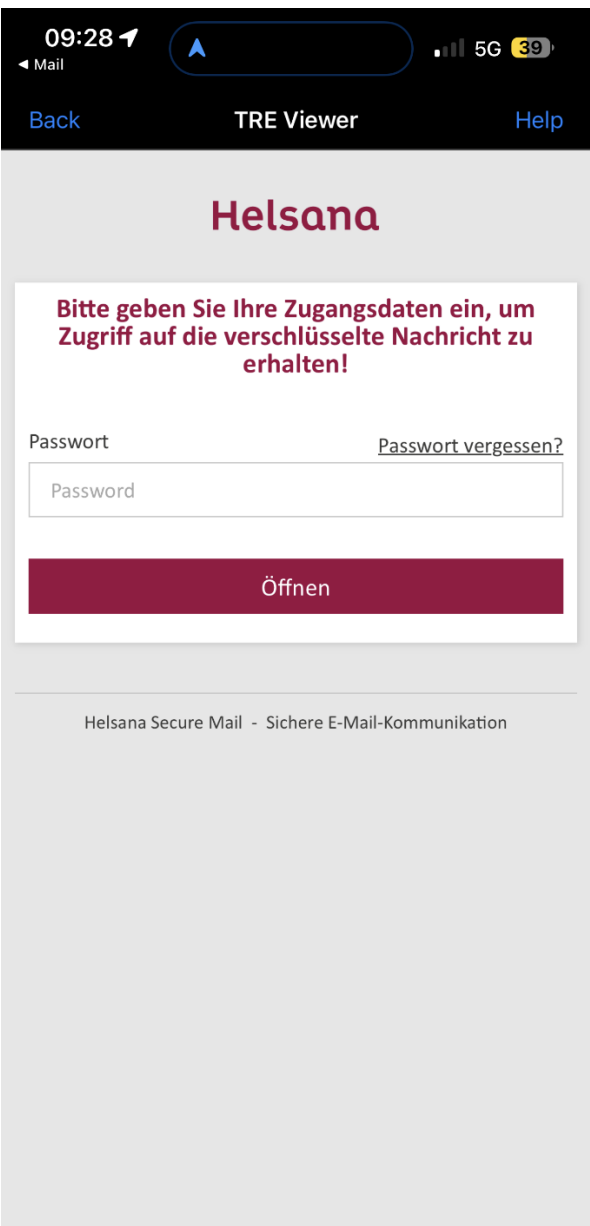